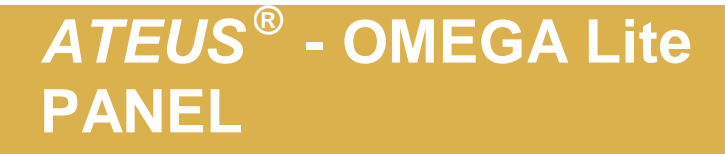

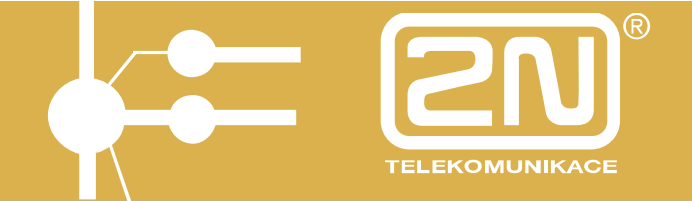

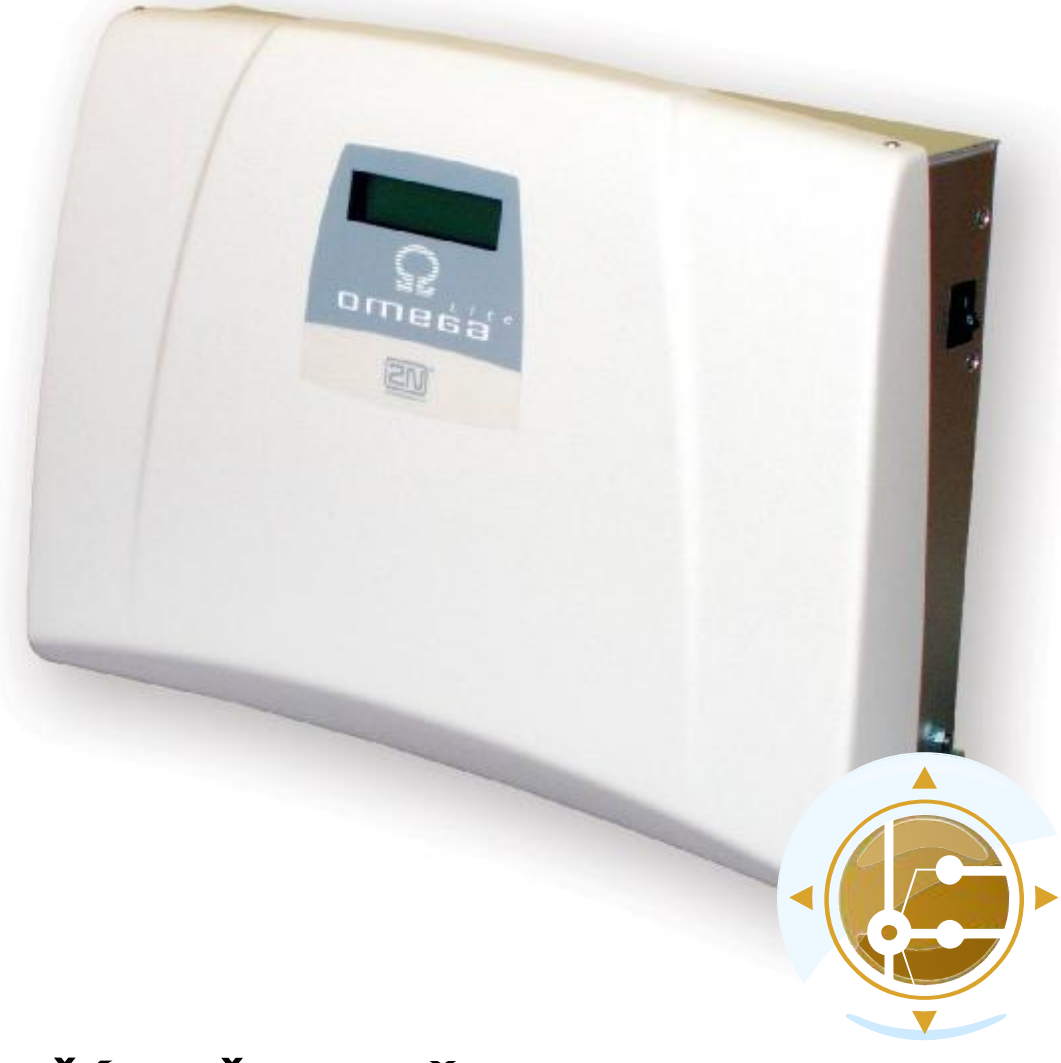

# PŘÍRUČKA UŽIVATELE PANEL

verze 1.0

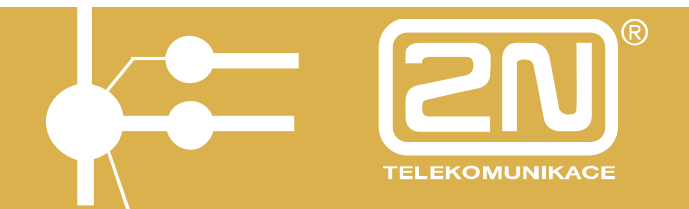

*Vážený zákazníku,* 

*blahopřejeme Vám ke koupi výrobku ATEUS<sup>Ò</sup>* **- OMEGA Lite***. Tento nový výrobek byl vyvinut a vyroben s důrazem na maximální užitnou hodnotu, kvalitu a spolehlivost. Našim přáním je, abyste byl s ATEUS<sup>Ò</sup>* - OMEGA Lite *zcela a dlouho spokojen.* 

## **ATEUS<sup>®</sup> - OMEGA Lite PANEL**

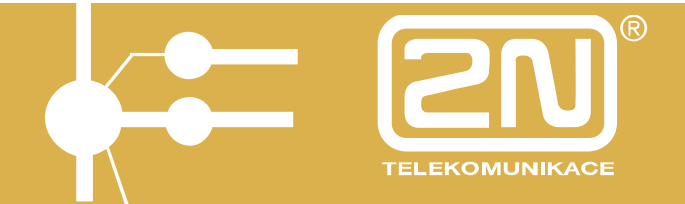

## **OBSAH**

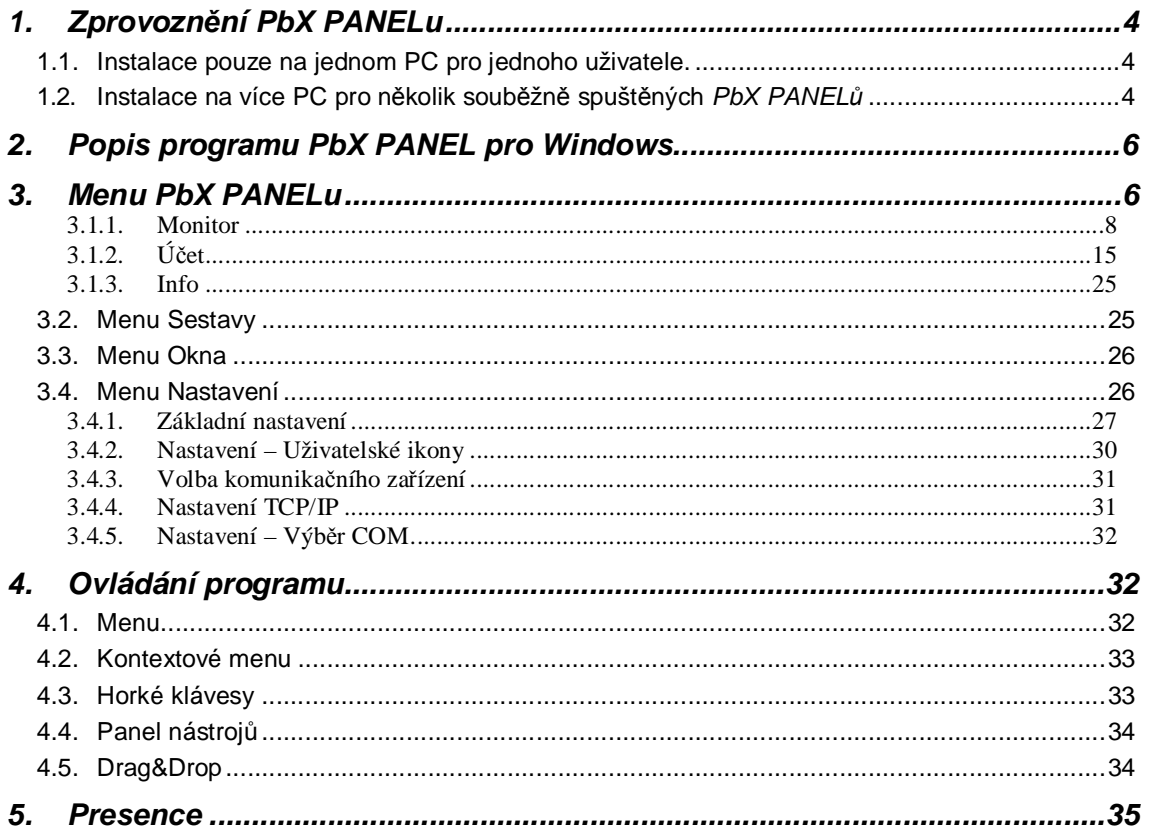

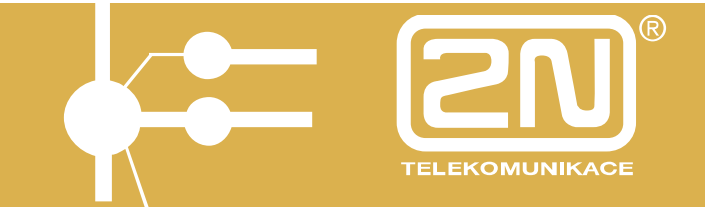

## **1. Zprovoznění PbX PANELu**

Zprovoznění PbX PANELu je možné dvojím způsobem:

## **1.1. Instalace pouze na jednom PC pro jednoho uživatele.**

Co je potřeba: - SW PbX PANEL

- propojovací kabel mezi sériovým portem a PbX (je součástí PbX)

- PC s WIN 9X, WIN XP, WIN 2000, NT

- Zapojit propojovací sériový kabel mezi PbX (zásuvka RJ12 je vlevo z boku ústředny) a PC (sériový port s konektorem CANON 9pin sameček).
- Nainstalovat z CD SW PbX PANEL.
- Po spuštění PbX PANELu vybrat v položce **Volba komunikačního kanálu** položku **Žádný**.
- V menu **Nastavení**, **Výběr COM** vybrat vhodný sériový port.
- V menu **Nastavení**, **Volba komunikačního kanálu** vybrat položku **COM**.

Nyní po vybrání některé z položek menu **Panel** - **Monitor** se zobrazí stav na obrazovce monitoru.

### **1.2. Instalace na více PC pro několik souběžně spuštěných** *PbX PANELů*

Co je potřeba: - SW PbX PANEL

- SW *XAPI<sup>Ò</sup>* -SERVER (součástí PbX)
- propojovací kabel mezi sériovým portem a PbX (je součástí PbX)
- PC s WIN 9X, WIN XP, WIN 2000, NT s nainstalovanou podporou TCP/IP protokolu
- znát IP adresu PC kde je nainstalován *XAPI<sup>Ò</sup>* -SERVER

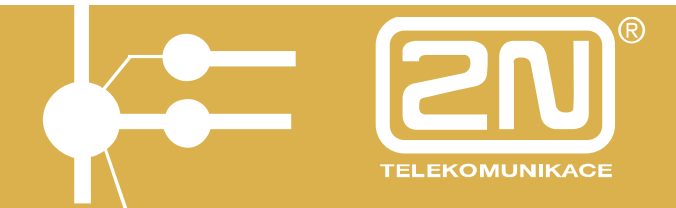

- **·** Zapojit propojovací sériový kabel mezi PbX (zásuvka RJ12 je vlevo z boku ústředny) a PC (sériový port s konektorem CANON 9pin sameček).
- **·** Nainstalovat podporu protokolu TCP/IP, pokud ještě není nainstalována.
- **·** Poznamenat si IP adresu tohoto PC.
- **·** Nainstalovat z CD SW *XAPI<sup>Ò</sup>* -SERVER
- **·** V menu **Nastavení**, **Volba sériového portu** vybrat vhodný COM.
- **·** Další postup lze provést na jakémkoliv PC s WIN 9X/NT s protokolem TCP/IP zapojeného do LAN (je možno i na PC kde je instalován *XAPI<sup>Ò</sup>* -SERVER).
- **·** Nainstalovat z CD SW PbX PANEL.
- **·** Po spuštění PbX PANELu vybrat v položce **Volba komunikačního kanálu** položku **Žádný**.
- **·** V menu **Nastavení**, **TCP/IP** zadat správně IP adresu PC kde je nainstalován *XAPI<sup>Ò</sup>* -SERVER.
- **·** V menu **Nastavení**, **Volba komunikačního kanálu** vybrat položku **TCP/IP**.

Nyní po vybrání některé z položek menu **Panel** – **Monitor** se zobrazí stav na obrazovce monitoru.

*Poznámka: Při instalaci TCP/IP protokolu na PC se poraďte s Vaším správcem sítě.* 

Přidání protokolu lze provést z pracovní plochy z menu : **Start - Nastavení - Ovládací panel - Síť - Přidat - Protokol - Přidat - Microsoft - TCP/IP**

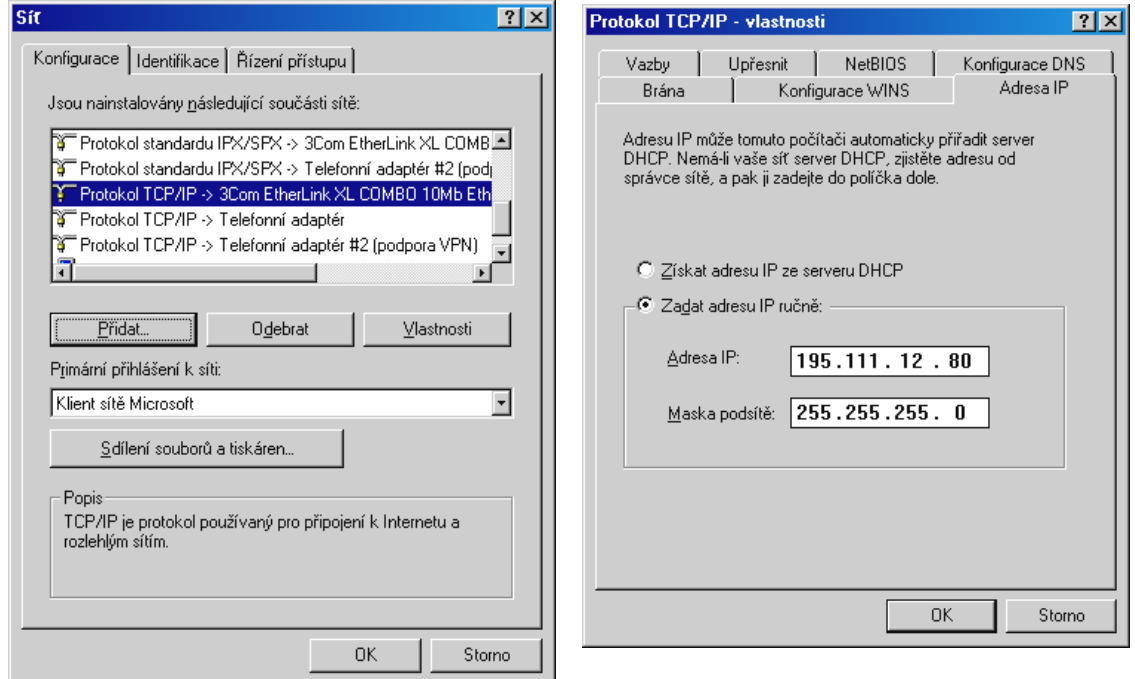

Příručka pro uživatele – PANEL 5 **[www.2n.cz](http://www.2n.cz)**

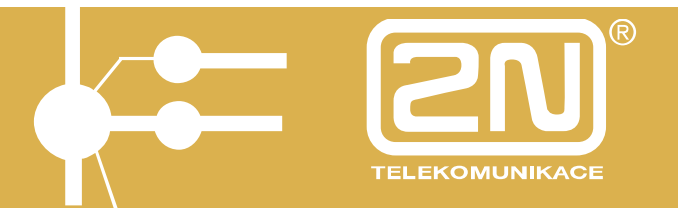

## **2. Popis programu PbX PANEL pro Windows**

PbX PANEL pro Windows je software pro počítače PC kompatibilní s prostředím Windows (95,98,2000,XP,NT). Program umožní zobrazení kompletních informací o provozu ústředny *ATEUS<sup>Ò</sup>* - OMEGA Lite na PC a to pomocí síťového (např. Ethernet) nebo sérového propojení. Program je určen ke všem modelům ústředen *ATEUS<sup>Ò</sup>* - OMEGA Lite.

Na každém PbX PANELu se zobrazuje:

- stav každé *vnitřní linky*
- stav každé *vnější linky*
- režim DEN/NOC pro každou *skupinu*
- stav spínačů
- obsazení *parkovišť*
- po které sběrnici probíhá který hovor
- *probíhající hovory*
- *příchozí zvonění* na vnějších linkách
- záznamy o uskutečněných hovorech (*účtovací řádky*)
- informace o ústředně
- atd.

Rozložení oken v PbX PANELu – sestavu, lze uložit do souboru. Těchto sestav lze uložit více a je tedy možné, aby každý uživatel měl rozložení oken a ikonek v PbX PANELu podle svého přání.

PbX PANEL lze doporučit spojovatelkám, manažerům a na každé další pracoviště s vyšším zatížením telefonního provozu. Vzhledem ke skutečnosti, že program je vyvinut v prostředí Windows, může spojovatelka paralelně využívat počítač i k jiné činnosti pod Windows (psaní dopisů atd.) a program bude pokračovat v komunikaci s ústřednou. Program též umožňuje trvalé stahování účetních dat ústředny do zvoleného souboru.

### **3. Menu PbX PANELu**

Jsou rozdělena do jednotlivých podmenu:

#### Menu PbX PANELu

Jednotlivé celky zobrazující stav ústředny jsou zobrazovány v jednotlivých oknech programu. Jednotlivá okna programu byla sdružena podle vlastností do určitých skupin.

Rozlišujeme tyto skupiny oken:

#### **Monitor**

Tato skupina obsahuje okna popisující stav ústředny.

**Hovory**  Skládá se z okna příchozích zvonění a probíhajících hovorů.

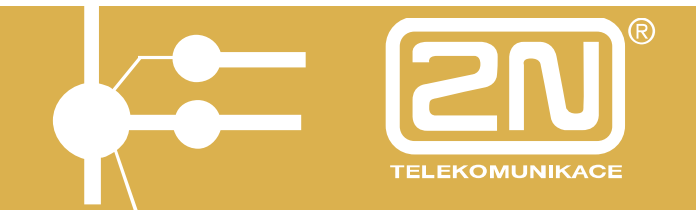

### **Účet**

Obsahuje pouze okno účtovacích řádků, ve kterých jsou uloženy informace pro výpočet ceny hovorného jednotlivých hovorů.

#### **Informace**

Speciální okno se základními informacemi o ústředně ( rozměry, atd.).

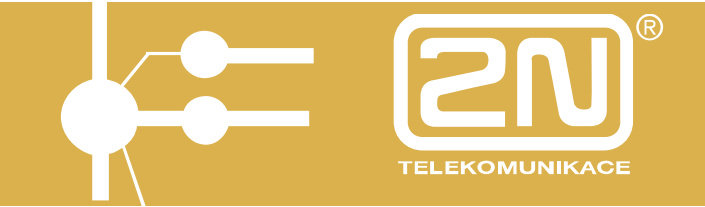

3.1.1. Monitor Tato skupina obsahuje následující okna:

> **Vnitřní linky** Spínače Analogové linky **Skupiny** Systémové linky **Parkoviště Vnější linky** Oddělení Státní linky<br>
> Svazek E&M linkyObecné GSM brány ISDN linky

Jednotlivá okna programu jsou okna typu dokument. Pokud jsou okna zmenšena do ikony, tak se ikona neobjeví na základní ploše Windows, ale na ploše aplikace.

### **3.1.1.1. Vnitřní linky**

Zobrazuje graficky *stavy* jednotlivých vnitřních linek. Bez ohledu na to, jestli je linka analogová nebo systémová. Pokud je budete chtít zobrazit v samostatném okně

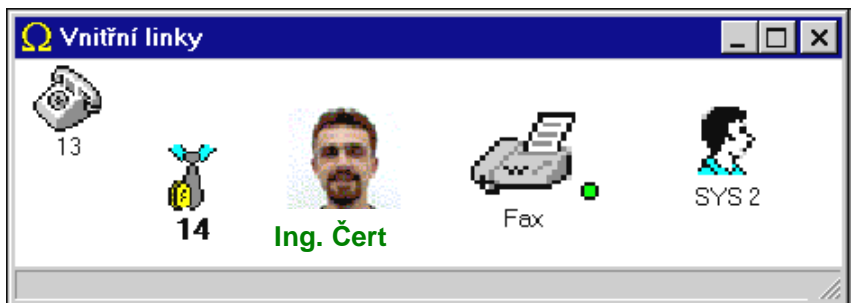

vyberte si menu **Analogové linky** nebo **Systémové linky**.

Způsob zobrazení ikon je možné modifikovat pomocí příslušného *kontextového menu.*

Pod každou ikonou vnitřní linky je zobrazena její popiska. U ikony linky mohou být zobrazeny další informace jako *přesměrování*, číslo sběrnice, číslo linky atd.

### **3.1.1.2. Stavy a nastavení vnitřních linek**

Rozlišujeme následující stavy *vnitřní linky:*

Pokud je v **Základním nastavení – Okna** zaškrtnuto **Uživatelská ikona mimo klid**, tak jsou stavy vnitřních linek zobrazovány symbolem v pravém horním rohu uživatelské ikony. V opačném způsobu nastavení jsou stavy zobrazovány ikonou telefonního přístroje.

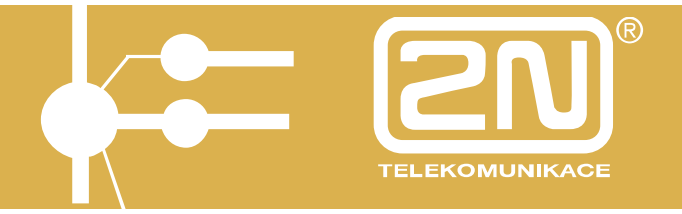

*Zobrazení pro základní nastavení* (uživatelská ikona mimo klid):

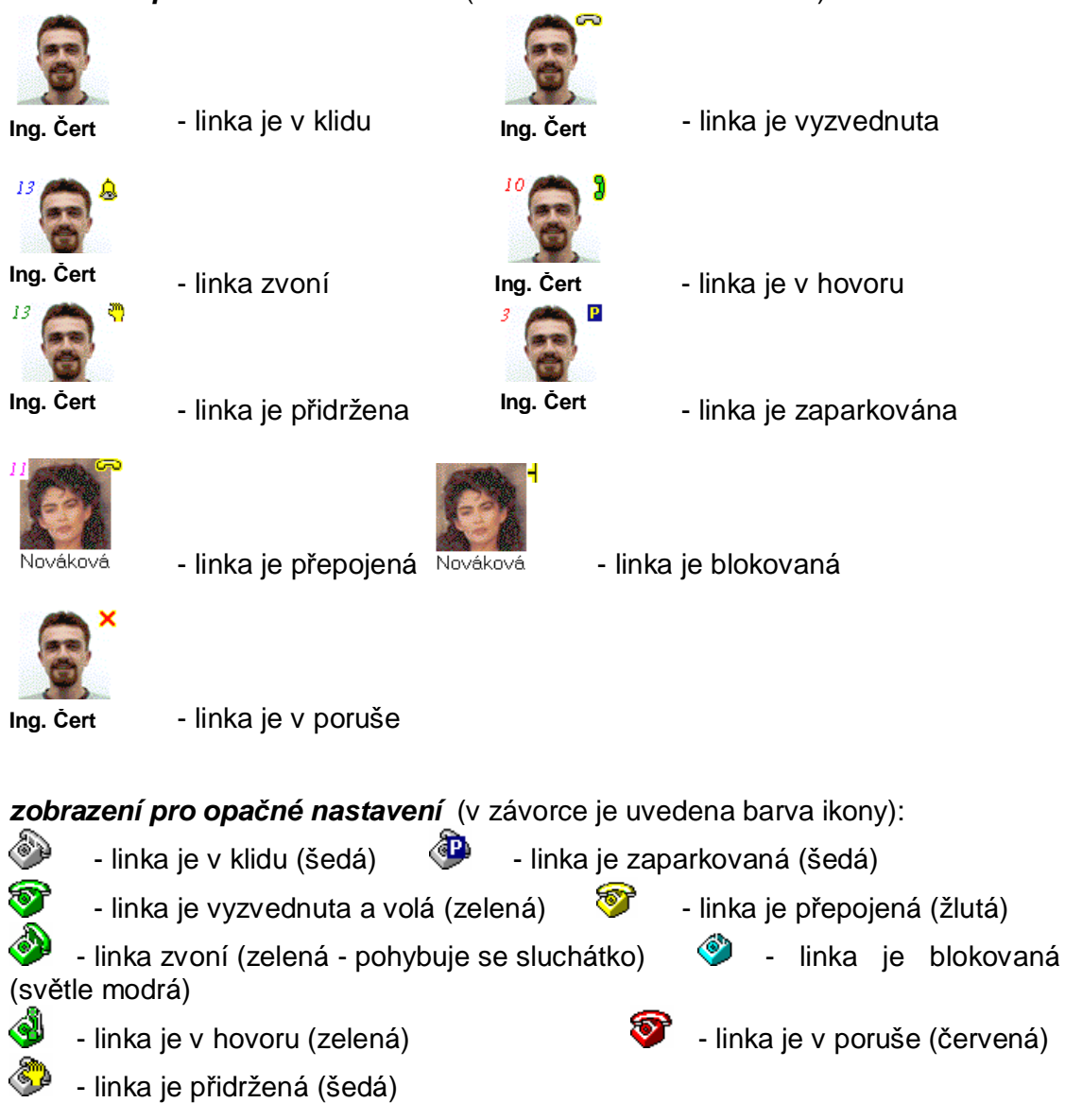

V levém horním rohu je v určitých stavech zobrazováno číslo s následujícím významem:

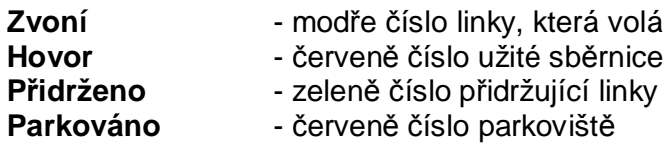

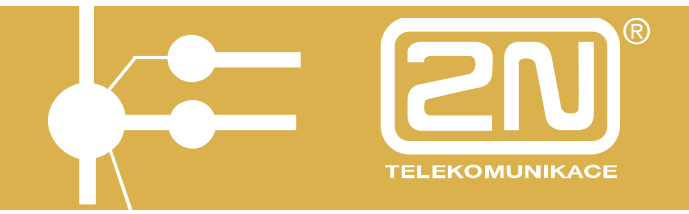

#### **3.1.1.3. Kontextové menu**

Položky spojené s ikonou:

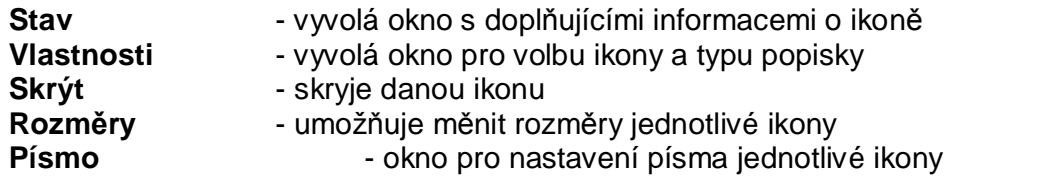

Položky spojené s oknem:

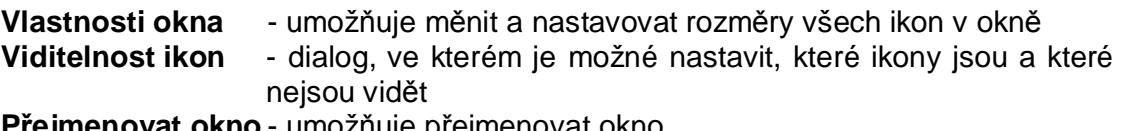

**Přejmenovat okno** - umožňuje přejmenovat okno

*Poznámka: Do přejmenovaného okna monitoru lze již pomocí Drag&Drop umísťovat ikony z jiných oken.* 

- **Uspořádat ikony** uspořádá ikony v okně a to dle polohy, textu nebo čísla
- **Písmo okna** dialog pro nastavení písma, které se uplatní na všechny prvky v okně
- **Podkladová bitmapa**  lze pod ikony nastavit podkladovou bitmapu a oživit tím pozadí ikon

#### **3.1.1.4. Informace o lince**

Toto okno je vyvoláno z položky **Stav** kontextového menu.

V tomto dialogovém okně bývají zobrazeny další informace o lince. Největší význam mají tyto informace u *vnitřních* a *vnějších linek*, neboť zobrazují další informace o nich, jako je *přesměrování*.

#### **3.1.1.5. Přesměrování hovorů**

Ústředna *ATEUS<sup>Ò</sup>* - OMEGA Lite rozlišuje následující způsoby přesměrování:

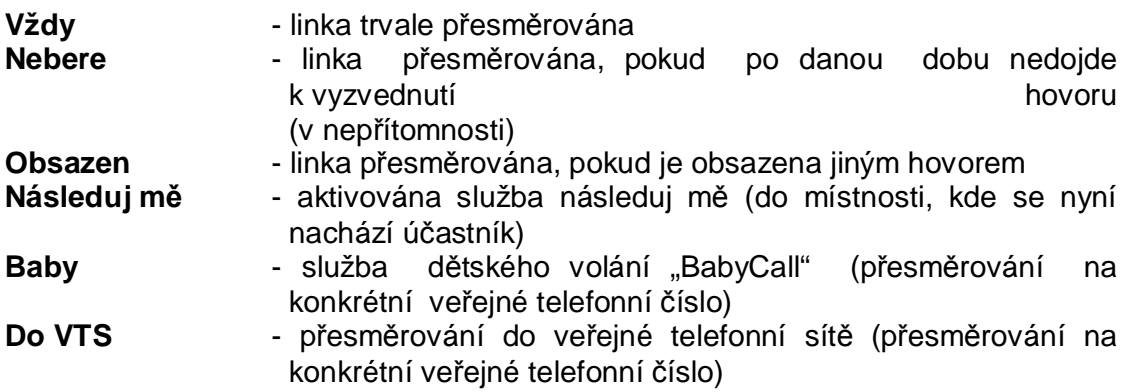

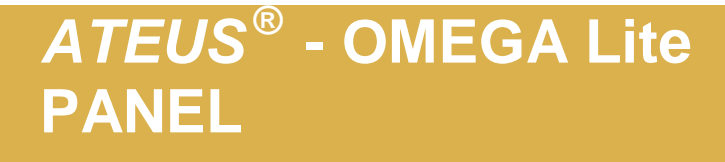

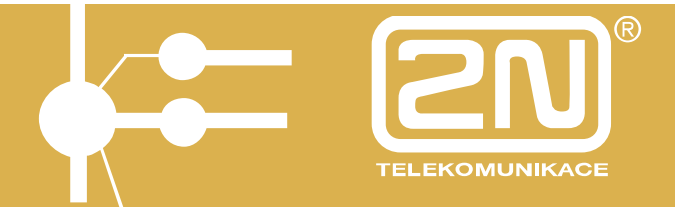

Každá vnitřní linka může mít naráz uplatněnu libovolnou kombinaci těchto přesměrování.

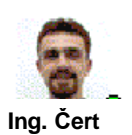

Nad popiskou ikony se zobrazuje kolečko v barvě, která odpovídá kombinaci jejího přesměrování.

Kliknutím pravým tlačítkem myši na ikonu a výběrem stav se zobrazí následující obrazovka:

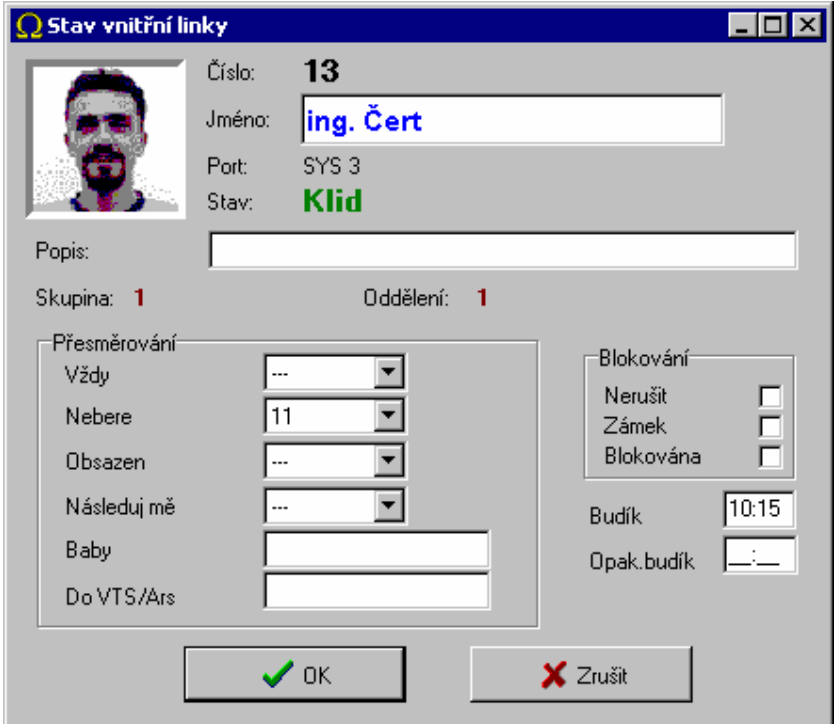

Na první pohled jsou zřejmá základní nastavení vnitřní linky a její stav. V tomto okně je dále možné provádět nastavení :

-přesměrování -blokování -budíků

Nastavení služeb lince je provedeno po zadání příslušného přístupového hesla. Heslo přidělí správce systému. Jako výchozí hodnota je nastaveno na 1111. Heslo lze změnit programovacím nástrojem PbX Konfigurační nástroj.

#### **3.1.1.6. Vnější linky**

Zobrazuje graficky *stavy* jednotlivých vnějších linek. Bez ohledu na to, jestli je to linka analogová, ISDN, GSM nebo VoIP.

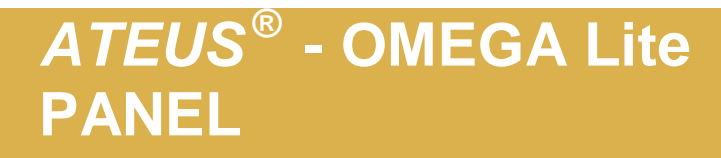

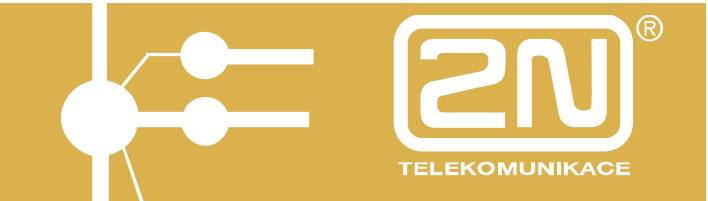

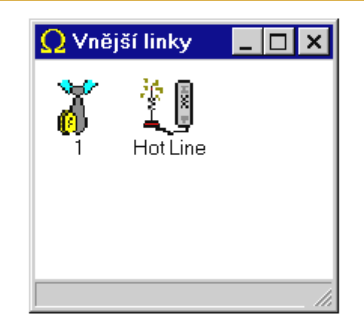

Způsob zobrazení ikon je možné modifikovat pomocí příslušného *kontextového menu.*

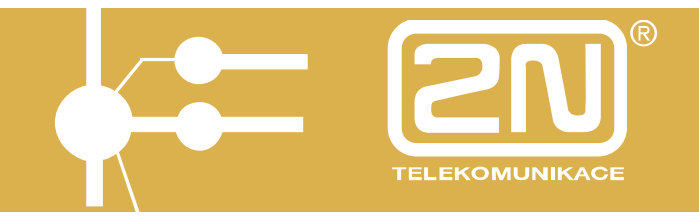

### **3.1.1.7. Stavy vnějších linek**

Rozlišujeme následující stavy *vnější linky* (v závorce je uvedena barva ikony):

۱ - linka je v klidu (šedá) - linka je přidržená (šedá) - linka je vyzvednuta (šedá)  $\bigoplus$  - linka je zaparkovaná (šedá) - linka zvoní (zelená - pohybuje se sluchátko)  $\bullet$  - linka je v poruše (červená) 4 - linka je v hovoru (zelená)

#### **3.1.1.8. Parkoviště**

Toto okno zobrazuje stav jednotlivých parkovišť ústředny, na které je možné odložit hovor.

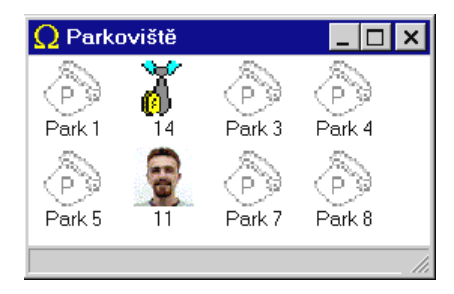

Ústředna *ATEUS<sup>Ò</sup>* - OMEGA Lite je vybavena devíti parkovišti.

A toto okno zobrazuje samostatně stav každého parkoviště.

### **3.1.1.9. Oddělení**

V tomto okně jsou zobrazovány pouze vnitřní linky, které patří do daného oddělení. Údaje o příslušnosti k oddělení jsou čteny z ústředny *ATEUS<sup>Ò</sup>* - OMEGA Lite.

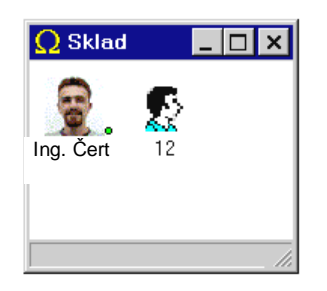

Jednotlivá oddělení je možné pojmenovat v **Základním nastavení** v záložce **Oddělení**. Ostatní vlastnosti jsou stejné jako u *vnitřních linek*.

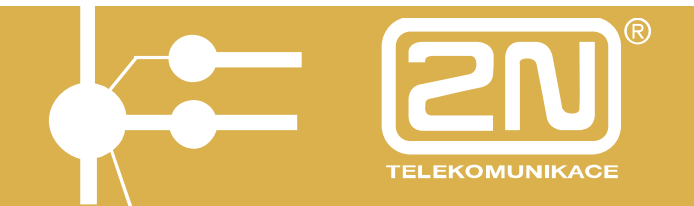

#### **3.1.1.10. Svazek**

V tomto okně jsou zobrazovány pouze vnitřní linky, které patří do daného svazku. Údaje o příslušnosti ke svazku jsou čteny z ústředny *ATEUS<sup>Ò</sup>* - OMEGA Lite.

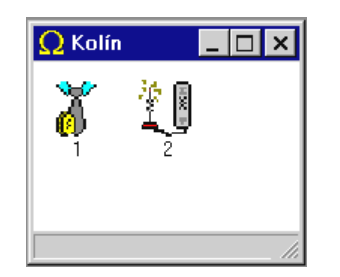

Jednotlivé svazky je možné pojmenovat v **Základním nastavení** v záložce **Svazky**. Ostatní vlastnosti jsou stejné jako u *vnějších linek*.

### **3.1.1.11. Hovory**

Tato skupina oken je tvořena dvěma okny:

#### **Příchozí zvonění Probíhající hovory**

Tato okna bývají užívána operátorkou (telefonní spojovatelkou).

### **3.1.1.12. Příchozí zvonění**

Toto okno sleduje příchozí zvonění po *vnějších linkách*, přičemž řadí zvonění podle pořadí, tak jak přicházejí.

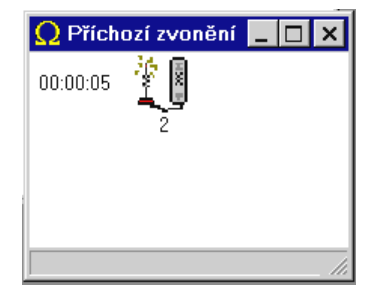

U každé zvonící vnější linky je zobrazena její doba zvonění.

### **3.1.1.13. Probíhající hovory**

V tomto okně jsou zobrazeny probíhající hovory, které jsou řazeny podle pořadí jejich uskutečnění.

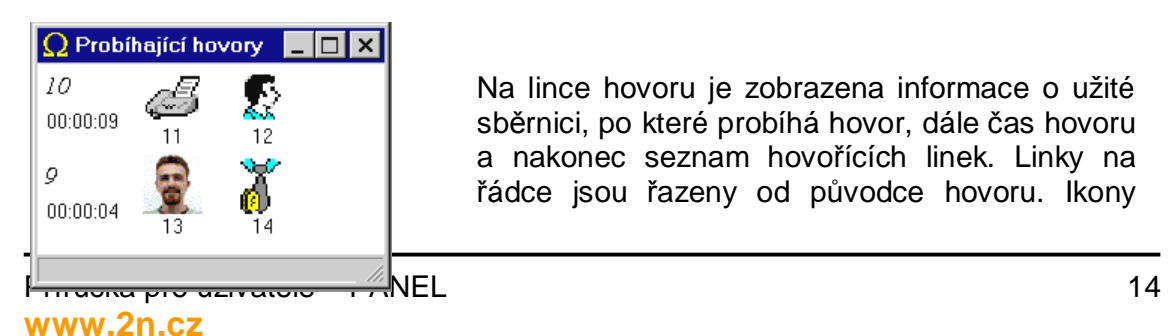

Na lince hovoru je zobrazena informace o užité sběrnici, po které probíhá hovor, dále čas hovoru a nakonec seznam hovořících linek. Linky na řádce jsou řazeny od původce hovoru. Ikony

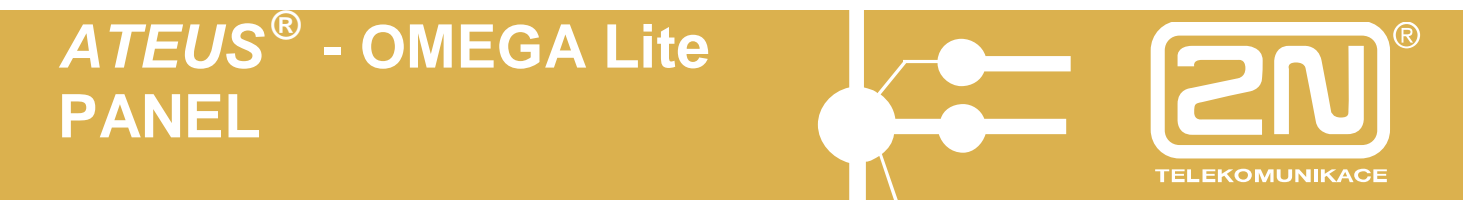

*vnitřních linek* jsou zobrazeny ve *stavu klid* převzatém z okna vnitřních linek. 3.1.2. Účet

V tomto okně jsou zobrazovány účtovací řádky. Jde o řádky, které obsahují

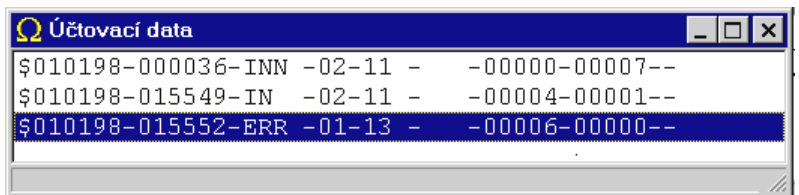

informace o uskutečněných hovorech.

Data jsou v řádce uložena v pevně daném *formátu*, který byl stanoven pro ústřednu *ATEUS<sup>Ò</sup>* - OMEGA Lite.

Stahování účetních dat a jejich zobrazování v okně je řízeno nastavením v záložce **Účtování** v **Základním nastavení**.

#### **3.1.2.1. Popis účtovacích dat** *ATEUS<sup>Ò</sup>* **- OMEGA Lite**

Ústředna *ATEUS<sup>Ò</sup>* - OMEGA Lite provádí evidenci všech hovorů vedených přes vnější linky, pokud nejsou programem z účtování vyňaty. Hovor je zaznamenán vždy při ukončení a také při úspěšném předání jiné pobočce. Doba trvání odchozích hovorů se začíná počítat od poslední odvolené číslice a odečítá se od ní programovatelná odpočitatelná doba. Příchozí hovory se počítají okamžikem vyzvednutí obsluhující pobočky a nezaznamenávají se u nich předání hovoru. Doba vyzvánění se zaznamenává do položky tarifní impulsy. Tarifní impulsy se zaznamenávají u odchozích hovorů automaticky při jejich přítomnosti, příjem však lze programově potlačit pro každou z vnějších linek.

Kapacita paměti ústředny je **2520** záznamů a je energeticky nezávislá. Její stav ukazuje kontrolka na panelu ústředny:

- Nesvítí … paměť je prázdná
- Zelená … zaplněno do 50% do 1260 záznamů
- Oranžová… zaplněno do 80% do 2020 záznamů
	-
- Červená … zaplněno přes 80% do 2520 záznamů

• Bliká … dochází ke ztrátě dat

*Zaplněním se rozumí počet uložených účtovacích dat, které nebyly přeneseny pomocí sériového rozhranní k dalšímu zpracování. Data však v paměti zůstávají i po jejich odeslání až do jejich smazání pomocí služby či při změně verze FW.* 

**Služební řádek** začíná znakem **'\*'** (hvězdička), za kterou následuje systémová textová zpráva.

**Účtovací řádek** začíná znakem **'\$'** a obsahuje následující položky oddělené znakem **'-'** :

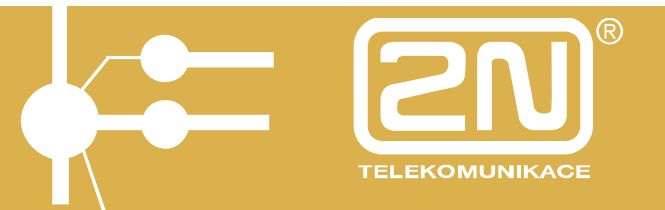

#### **\$051099-163032-AUT -G1-17 - -00011-00000-0603150213-**

- Datum ukončení hovoru ve formátu **ddmmrr** tedy 6 znaků
- Čas **ukončení** hovoru ve formátu **hhmmss** tedy 6 znaků
- Typ hovoru 4 znaky s následujícím významem:
	- **IN …** příchozí obsloužený hovor
	- **IND …** příchozí hovor DISA
	- **INN …** příchozí neobsloužený hovor
	- **INND …** příchozí neobsloužený hovor DISA
	- **FAX …** příchozí hovor, detekovaný **fax**
	- **MOD …** příchozí hovor, detekovaný **modem**
	- **AUT …** automatický odchozí hovor
	- **A000 … A999** automatický odchozí hovor za použití ARS/LCR s číslem trasy
	- **AUTN ...** automatický odchozí hovor s použitím dražší cesty
	- **PRIV …** soukromý odchozí hovor
	- **P000 … P999** soukromý odchozí hovor za použití ARS/LCR s číslem trasy
	- **PRIN …** soukromý odchozí hovor s použitím dražší cesty
	- **SPD …** odchozí hovor ze zkrácené volby
	- **S000 … S999** odchozí hovor ze zkrácené volby za použití ARS/LCR s číslem trasy
	- **SPDN …** odchozí hovor ze zkrácené volby s použitím dražší cesty
	- **CFW …** odchozí přesměrovaný hovor
	- **C000 …C999** odchozí přesměrovaný hovor za použití ARS/LCR s číslem trasy
	- **CFWN …** odchozí přesměrovaný hovor s použitím dražší cesty
	- **MAN …** ruční výběr odchozího svazku
	- **DIR …** přímí náběh na odchozí linku (tl. na systémovém telefonu)
	- **EXT …** odchozí tranzitní hovor
	- **FWD …** příchozí přesměrovaný hovor
	- **FWND …** příchozí přesměrovaný hovor volaným nevyzvednutý
	- **THRU …** příchozí hovor s následným tranzitním odchozím hovorem
- Pořadí vnější linky 2 znaky
	- **01-24 - 24 státních linek**
	- **I1-I6 - 6 ISDN S0 linek**
	- **G1-GC - 12 GSM linky**

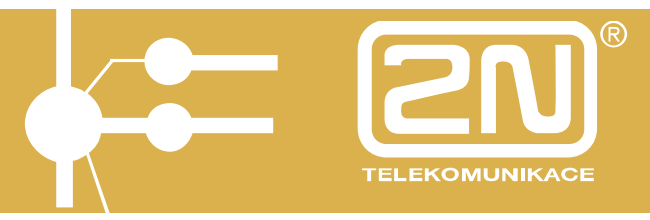

- Účastnické číslo pobočky (nebo virtuálního portu/linky) na jejíž účet má být hovor přičten, tedy **4 znaky**
- Účastnické číslo skutečně volající pobočky (případně označení vnější linky odkud byl hovor vyvolán), je-li rozdílná od účtované (soukromý hovor z jiného aparátu), tedy **4 znaky.** V případě přepojeného hovoru se zde zapíše číslo linky ze které byl hovor přepojen.
- Doba trvání hovoru v sekundách na 5 znaků (maximálně 65535s)
- Počet přijatých tarifních impulsů na 5 znaků (maximálně 65535). § U příchozích hovorů je zde doba trvání vyzvánění.
- Volané číslo, či identifikace volajícího (vyžaduje ISDN linku nebo interní modul GSM brány a nastavení v ústředně *ATEUS<sup>Ò</sup>* - OMEGA Lite) nyní na 16 znaků
- kód čísla zakázky na 4 znaky

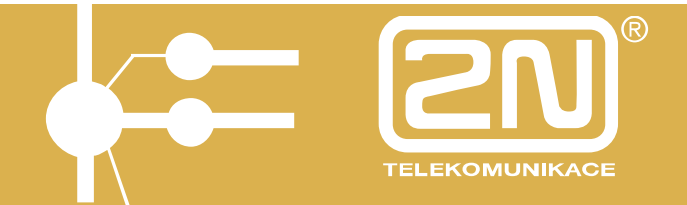

#### Příklady:

#### Příchozí hovory:

```
CO$161000-123000-IN -01-21 - -00020-00001--$161000-123100-INN -01-2222- -00000-00015--
```
dva příchozí hovory z analogové vnější linky č.01

- 1sec trvalo než byl hovor vyzvednut na vnitřní lince č.21 s následnou délkou hovoru 20sec
- 15sec trvalo příchozí nevyzvednuté zvonění na vnitřní linku č.2222

```
ISDN
```

```
$161000-123200-IN -I1-21 - -00020-00001-+420603410167-$161000-123300-INN -I1-2222- -00000-00015-+420603410167-
```
dva příchozí hovory z ISDN vnější linky č.01

- 1sec trvalo než byl hovor vyzvednut na vnitřní lince č.21 s následnou délkou hovoru 20sec, volal účastník z čísla +420603410167
- 15sec trvalo příchozí nevyzvednuté zvonění na vnitřní linku č.2222, volal účastník z čísla +420603410167

```
GSM
```

```
$161000-123400-IN -G1-21 - -00020-00001-+420603410167-$161000-123500-INN -G1-2222- -00000-00015-+420603410167-
```
dva příchozí hovory z GSM vnější linky č.01

- 1sec trvalo než byl hovor vyzvednut na vnitřní lince č.21 s následnou délkou hovoru 20sec, volal účastník z čísla +420603410167
- 15sec trvalo příchozí nevyzvednuté zvonění na vnitřní linku č.2222, volal účastník z čísla +420603410167

DISA  $$161000-143600-IND -01-14$  -  $-00009-00001--$ \$161000-143700-INND-01-13 - -00015-00001—-

příchozí hovor na 1. analogovou vnější linku s aktivovanou DISA službou, vnější linka byla vyzvednuta po 1sec

- s volajícím hovořila vnitřní linka č.14 a to 9sec
- s volajícím nikdo nemluvil, poslední linka kde se zvonilo byla vnitřní linka č.13

FAX  $$161000-143800-FAX -01-12$  -  $-00009-00001-$ 

• příchozí hovor na 1. analogovou vnější linku s aktivovaným FAX detektorem, vnější linka byla vyzvednuta po 1sec s volajícím byla v hovoru vnitřní linka č.12 (deklarovaná jako FAX) a to 9sec

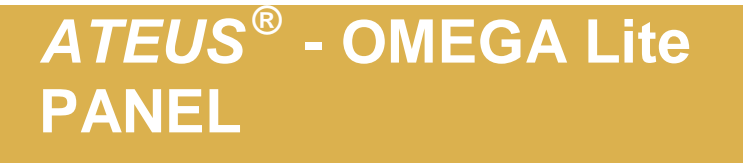

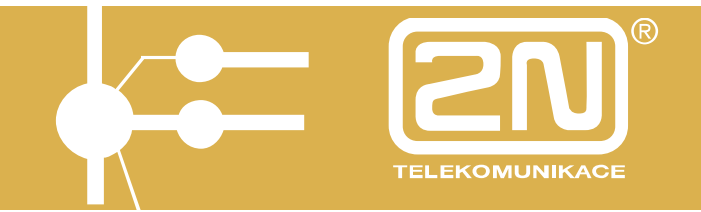

MODEM  $$161000-144000-MOD -01-12$  -  $-00009-00001-$ 

• příchozí hovor na 1. analogovou vnější linku s aktivovaným MODEM detektorem, vnější linka byla vyzvednuta po 1sec s volajícím byla v hovoru vnitřní linka č.12 (deklarovaná jako MODEM) a to 9sec

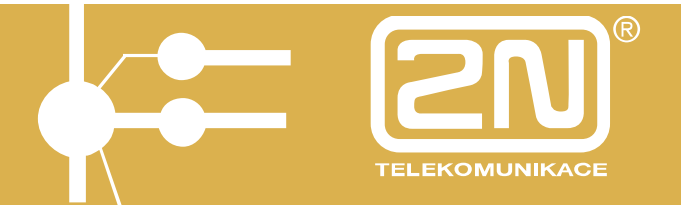

#### Odchozí hovory:

```
AUT 
$161000-151421-AUT -01-13 - -00003-00000-2251-$161000-151521-A001-01-13 - -00002-00000-308-$161000-151801-AUTN-01-13 - -00154-00000-308-
```
- odchozí automatický hovor bez využití ARS/LCR volala vnitřní linka č. 13 přes vnější linku č. 01 hovor trval 3sec bylo voláno číslo 2251
- odchozí automatický hovor s využitím ARS/LCR trasa č. 001, volala vnitřní linka č. 13 přes vnější linku č. 01 hovor trval 2sec bylo voláno číslo 308
- odchozí automatický hovor s využitím ARS/LCR (bohužel nebyla volná levnější trasa, s hláskou "Pozor, dražší hovor"), volala vnitřní linka č. 13 přes vnější linku č. 01 hovor trval 154sec bylo voláno číslo 308

PRIV

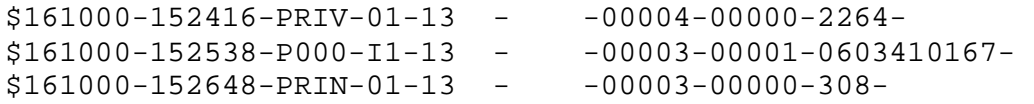

- odchozí soukromý-privátní hovor bez využití ARS/LCR volala vnitřní linka č. 13 (nebo také virtuální port/linka) přes vnější linku č. 01 hovor trval 4sec bylo voláno číslo 2264
- · odchozí soukromý-privátní hovor s využitím ARS/LCR trasa č. 000, volala vnitřní linka č. 13 (nebo také virtuální port/linka) přes vnější linku ISDN č. 01 hovor trval 3sec bylo voláno číslo 0603410167 a hovor stál 1 impuls
- odchozí soukromý-privátní hovor s využitím ARS/LCR (bohužel nebyla volná levnější trasa, s hláskou "Pozor, dražší hovor"), volala vnitřní linka č. 13 (nebo také virtuální port/linka) přes vnější linku č. 01 hovor trval 3sec bylo voláno číslo 308

SPD  $$161000-155046-SPD -01-13$  -  $-00004-00000-2264-$ \$161000-155329-S000-I1-13 - -00003-00001-0603410167-  $$161000-155402-SPDN-01-13$  -  $-00003-00000-308-$ 

- odchozí hovor ze zkrácené volby bez využití ARS/LCR volala vnitřní linka č. 13 (nebo také virtuální port/linka) přes vnější linku č. 01 hovor trval 4sec bylo voláno číslo 2264
- · odchozí hovor ze zkrácené volby s využitím ARS/LCR trasa č. 000, volala vnitřní linka č. 13 (nebo také virtuální port/linka) přes vnější linku ISDN č. 01 hovor trval 3sec bylo voláno číslo 0603410167 a hovor stál 1 impuls
- odchozí hovor ze zkrácené volby s využitím ARS/LCR (bohužel nebyla volná levnější trasa, s hláskou "Pozor, dražší hovor"), volala vnitřní linka č. 13 (nebo také virtuální port/linka) přes vnější linku č. 01 hovor trval 3sec bylo voláno číslo 308

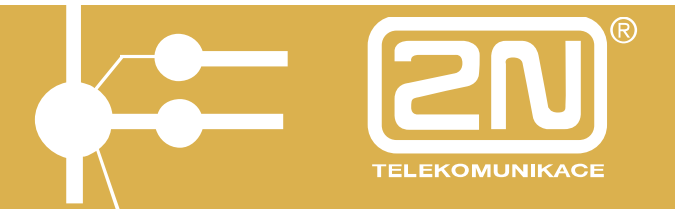

CFW VL-OUT

```
$161000-162438-CFW -01-13 -14 -00002-00000-2264-
```
\$161000-162356-C000-01-13 -14 -00005-00000-308- \$161000-162513-CFWN-01-13 -14 -00005-00000-2221

- vnitřní přesměrovaný hovor do VTS, vnitřní linka č.14 volala linku 13, ta má nastaveno přesměrování do VTS na číslo 2264, hovor byl uskutečněn po vnější lince č. 01 a trval 2sec
- vnitřní přesměrovaný hovor do VTS s využitím ARS/LCR trasy č. 000, vnitřní linka č.14 volala linku 13, ta má nastaveno přesměrování do VTS na číslo 308, hovor byl uskutečněn po vnější lince č. 01 a trval 5sec
- vnitřní přesměrovaný hovor do VTS s využitím ARS/LCR (bohužel nebyla volná levnější trasa, s hláskou "Pozor, dražší hovor"), vnitřní linka č.14 volala linku 13, ta má nastaveno přesměrování do VTS na číslo 2221, hovor byl uskutečněn po vnější lince č. 01 a trval 5sec

```
CFW IN-OUT
```

```
$171000-162728-C000-01-13 -U02 -00030-00000-308- 
$171000-162731-FWD -02-U01 - -00041-00005-
```
Záznam příchozího přesměrovaného hovoru do VTS je rozdělen do dvou účtovacích řádků:

- odchozí přesměrovaný hovor z vnitřní linky č.13 přes vnější linku č.01 za použití ARS/LCR s trasou č.000, bylo přesměrováno na číslo 308 a hovor trval 30sec, hovor vyvolala linka U02.
- příchozí přesměrovaný hovor z vnější linky č.02 na linku U01, hovor byl vyzvednut po 5sec a trval 41sec.

 $$161000-163337-FWD -I1-U01 - 00093-00000-0261301264-$ \$161000-163339-C000-01-13 -I1a -00082-00000-308-

Záznam příchozího přesměrovaného hovoru do VTS je rozdělen do dvou účtovacích řádků:

- příchozí přesměrovaný hovor z vnější linky ISDN č.01 na linku U01, hovor byl vyzvednut po 0sec a trval 93sec. Bylo voláno z čísla 0261301264
- odchozí přesměrovaný hovor z vnitřní linky č.13 přes vnější linku č.01 za použití ARS/LCR s trasou č.000, bylo přesměrováno na číslo 308 a hovor trval 82sec, hovor vyvolala linka I1a.

```
EXT THRU 
$240303-163306-EXT-I1a-11 -I2a -00008-00001-261301400- 
$240303-163311-THRU-I2a-11 -I1a -00027-00000-261301111-
```
Tranzitní odchozí hovor do VTS je rozdělen do dvou účtovacích řádků:

• příchozí hovor na vnější linku ISDN č.02 byl vyzvednut po 0sec. a trval 27sec. Bylo voláno z čísla 261301111, tento hovor byl dále tranzitně směrován přes vnější linku ISDN č.01 a naúčtován vnitřní lince 11.

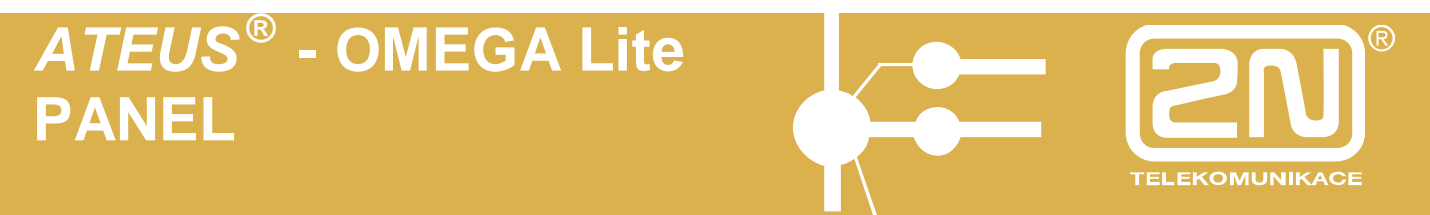

• odchozí tranzitní hovor evidovaný k lince č.11 přes vnější linku ISDN č.01 byl zvednut po 1sec. a trval 8s. Volalo se na číslo 261301400.

#### Příklady **služebních účtovacích řádek**, které začínají znakem **'\*'** (hvězdička)

LOG

\*161000-150935- *ATEUS<sup>Ò</sup>* - OMEGA Lite 1.81-Zmeneny programove parametry z COM portu \*161000-091809- *ATEUS<sup>Ò</sup>* - OMEGA Lite 1.81-Update SW v ISDN modulu c.:1 kompletni, verze: \*161000-164405- *ATEUS<sup>Ò</sup>* - OMEGA Lite 1.81-Aktivovan restart z COM portu \*161000-164416-  $ATEUS$ <sup> $\dot{O}$ </sup> - OMEGA Lite 1.81-Start ustredny 39. v poradi \*010100-000000- *ATEUS<sup>Ò</sup>* - OMEGA Lite 1.81-Nacten firemni program porucha zalohovani RAM! \*250900-085705- *ATEUS<sup>Ò</sup>* - OMEGA Lite 1.81-Vypadek napajeni ustredny \*260900-095234- *ATEUS<sup>Ò</sup>* - OMEGA Lite 1.81-Nacten firemni program stiskem tlacitka! \*110900-082036- *ATEUS<sup>Ò</sup>* - OMEGA Lite 1.81-Nacten firemni program -upgrade SW ustredny z V 1.8A \*260900-123101- *ATEUS<sup>Ò</sup>* - OMEGA Lite 1.81-GSM brana c.:2 vynata SIM karta! \*260900-123101- *ATEUS<sup>Ò</sup>* - OMEGA Lite 1.81-GSM brana c.:2 v poruse (odhlasena od site)! \*260900-123228- *ATEUS<sup>Ò</sup>* - OMEGA Lite 1.81-GSM brana c.:2 vlozena SIM karta! \*260900-123234- *ATEUS<sup>Ò</sup>* - OMEGA Lite 1.81-GSM brana c.:2 prihlasena do site \*220900-160812- *ATEUS<sup>Ò</sup>* - OMEGA Lite 1.81-Vypadek napajeni ustredny \*220900-160820- *ATEUS<sup>Ò</sup>* - OMEGA Lite 1.81-Napajeni v poradku \*161000-165657- *ATEUS<sup>Ò</sup>* - OMEGA Lite 1.81-Statni linka c.:2 v poruse (neni ton)! \*161000-170000- *ATEUS<sup>Ò</sup>* - OMEGA Lite 1.81-Statni linka c.:2 je v poradku \*161000-170946- *ATEUS<sup>Ò</sup>* - OMEGA Lite 1.81-Statni linka c.:2 v poruse (neni proud)! \*161000-171100- *ATEUS<sup>Ò</sup>* - OMEGA Lite 1.81-Statni linka c.:2 je v poradku

Z příkladů účtovacích řádků je patrné, že šířka sloupců je fixní až do položky tarifní impulsy a potom už údaje záleží na počtu volených čísel a případném zadaném kódu čísla zakázky. Počet oddělovačů je však vždy dodržen. Maximální délka záznamu je **256 znaků**. **CRLF** se neposílá, musí jej doplnit stahovací program při ukládání do souboru.

**TELEKOMUNIKACE** 

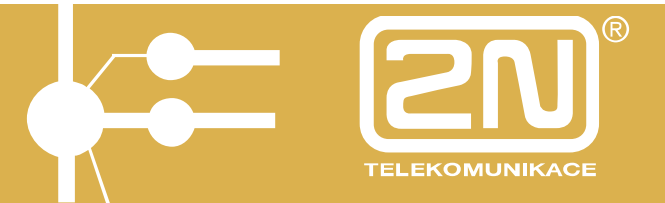

Přenosová rychlost na sériovém portu ústředny je nyní volitelná v rozsahu 9600b/s až 57600b/s.

Ústředna se po příjmu prvního paketu automaticky přepne na použitou rychlost, na které odpoví.

Rychlost je tedy možné, třeba z důvodu délky kabelu a rušení na lince, snížit až na 9600b/s.

Další změna se týká zápisu volaného čísla do účtovacího řádku, kde při použití ARS/LCR se vypíše do účtovacího řádku číslo použité trasy v TYPU hovoru a nakonec řádku se vypisuje číslo, které účastník volil. Skutečně volané číslo nebo předčíslí je dáno číslem trasy.

Typickým příkladem je volání na **X kartu**, kdy nejprve voláte číslo 0800 ????????, po přihlášení následuje v DTMF volbě Váš PIN a teprve potom číslo, které voláte – třeba 0049 301152

V účtu se potom zobrazí číslo trasy, třeba **P000**, **A000, S000** (kde se přidávají čísla 0800 ???????? a PIN) a na konec řádku volané číslo 0049 301152, takže z výpisu účtovacího řádku nelze zjistit PIN a použitou službu operátora.

Podle identifikátoru před číslem trasy se dá poznat jakým způsobem byl hovor vyvolán.

A000 – automatický **běžný** odchozí hovor za použití ARS/LCR

P000 – automatický **privátní/soukromý** odchozí hovor za použití ARS/LCR

S000 – automatický odchozí hovor ze **zkrácené volby** za použití ARS/LCR

C000 – automatický **přesměrovaný** odchozí hovor za použití ARS/LCR

Konkrétní příklad:

 $$211000-181058 - A000-01-13$  -  $-00005-00000-0049301152-$ 

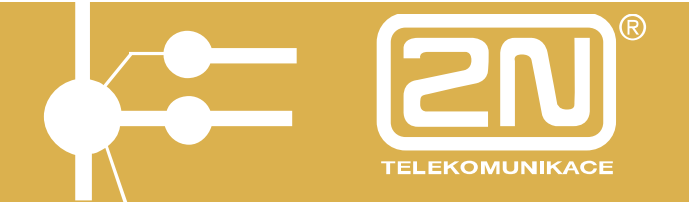

#### 3.1.3. Info

Toto okno zobrazuje základní údaje o ústředně, jako jsou její zástavba, verze software.

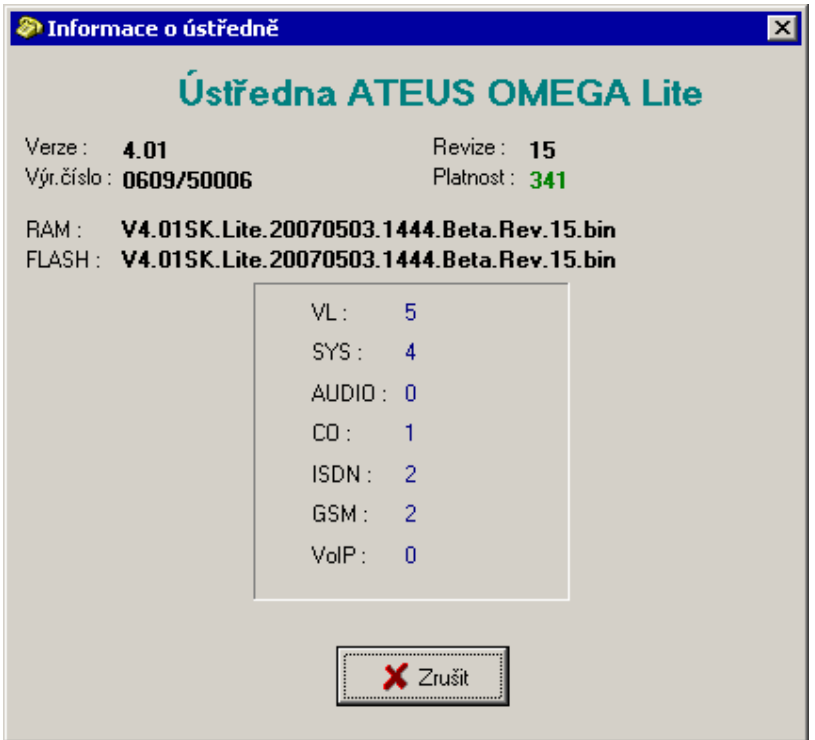

Po vyvolání tohoto okna jej lze opustit pomocí tlačítka *Zrušit* nebo pomocí klávesy ESC. Pokud toto okno neopustíte, nemůžete provádět žádné jiné akce v programu. Informace zobrazené v tomto okně jsou načteny ihned po spouštění programu a dále se během programu nemodifikují.

### **3.2. Menu Sestavy**

Dané rozložení *oken* na obrazovce je možné uložit do souboru. Toto rozložení oken nazýváme sestava. Danou sestavu je možné potom opět nahrát z disku. V sestavě je uloženo nejenom rozložení oken na obrazovce, ale též přiřazení ikon, dále typy písem, jméno okna atd.

Jednotlivé sestavy jsou podle jména zařazovány do menu **Sestavy**. Soubory, do kterých jsou sestavy ukládány nesou koncovku "mst".

Poslední rozložení oken na obrazovce před ukončením programu je též uloženo do základní sestavy (Default.mst), která je při opětovném spuštění programu opět natažena. Tato sestava není nabízena v menu **Sestavy**.

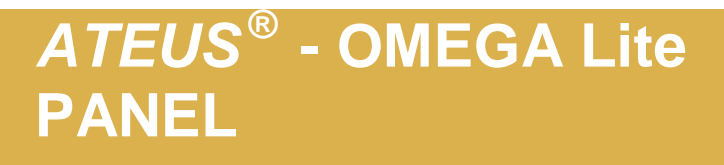

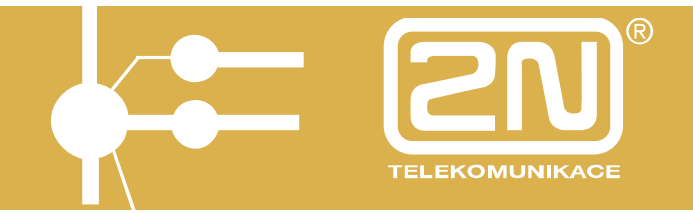

### **3.3. Menu Okna**

Obsahuje rozložení oken do kaskády a dlaždic. Umožňuje uspořádání ikon, zminimalizování nebo zavření všech oken. Dále obsahuje seznam všech otevřených oken.

### **3.4. Menu Nastavení**

Program se nastavuje pomocí voleb menu **Nastavení**. Změny nastavení jsou ukládány do souboru PANEL.INI.

Při opětovném spuštění programu jsou volby nastaveny tak, jak byly nastaveny při předchozím spuštění programu.

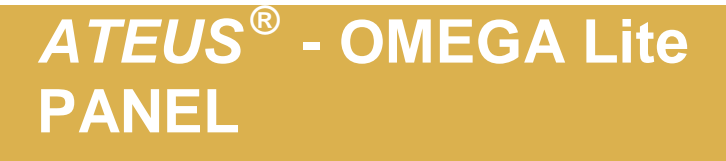

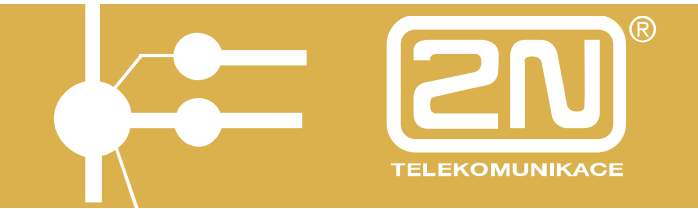

#### 3.4.1. Základní nastavení

Tento dialog umožňuje provádět základní nastavení programu. Jednotlivá nastavení jsou ukládána do souboru PANEL.INI, takže při opětovném spuštění programu jsou tato nastavení zachována.

Toto nastavení je podle záložek rozděleno do několika sekcí:

**Okna Oddělení Účtování Svazky Diagnostika** 

#### **3.4.1.1. Základní nastavení – Okna**

V tomto dialogu je možné nastavit vše, co se týká zobrazování v oknech programu.

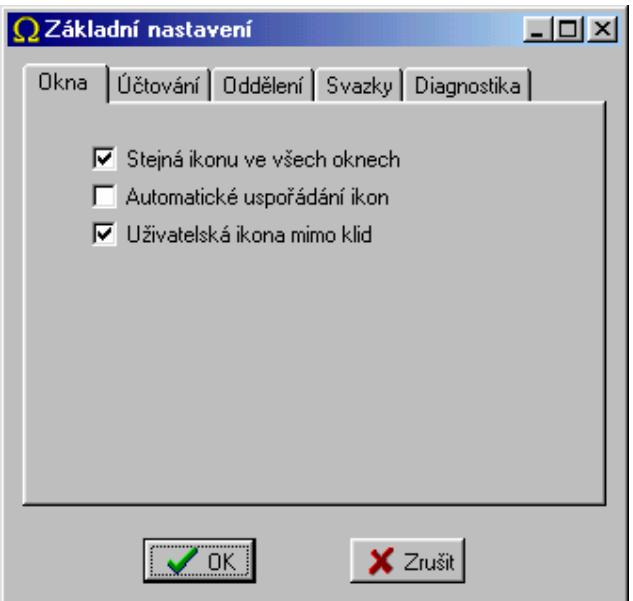

#### **Stejná ikona ve všech oknech**

Pokud je tato volba zaškrtnuta, má stejný port stejnou ikonu ve všech oknech.

#### **Automatické uspořádání ikon**

Tato volba nastavuje okamžité uspořádání ikon po akcích, jako je přesun, změna rozměrů ikony atd.

#### **Uživatelská ikona mimo klid**

Tato volba nastavuje, zda se má v jiném než klidovém stavu zobrazovat uživatelská ikona nebo ikona stavu linky. V případě uživatelské ikony se v jejím pravém rohu zobrazuje malý obrázek stavu linky.

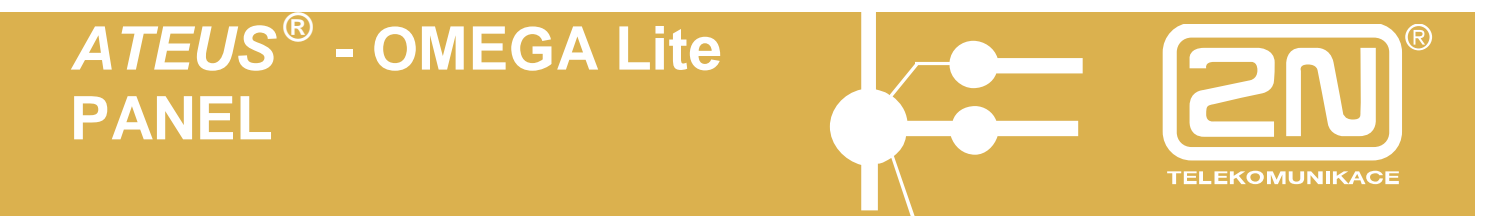

### **3.4.1.2. Základní nastavení – Účtování**

V tomto dialogu je možné nastavit vše, co se týká stahování účetních dat a jejich zobrazování v *okně účtovacích dat*.

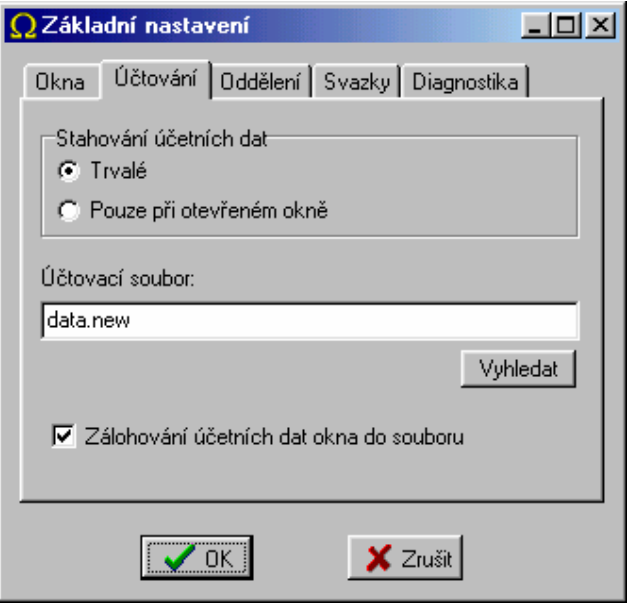

Data je možné stahovat buďto trvale (po celou dobu běhu programu) nebo pouze pokud je zobrazeno alespoň jedno okno účtovacích dat na obrazovce.

Veškerá účtovací data jsou stahována z ústředny do zvoleného účtovacího souboru, který je využíván programy pro zpracování účetních dat.

Volba **Zálohování účetních dat okna do souboru** (v případě, že je zaškrtnuta) znamená, že při spuštění aplikace je určité množství účetních řádků nataženo ze souboru.

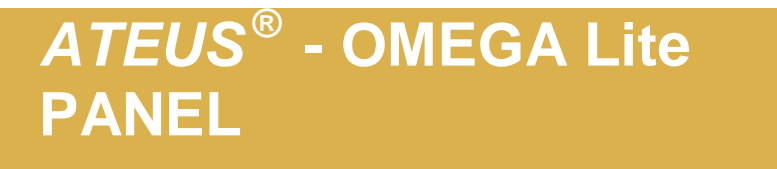

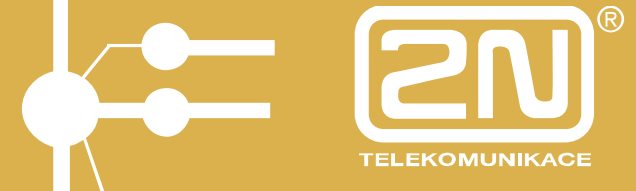

#### **3.4.1.3. Základní nastavení – Oddělení**

V tomto dialogu je možné pojmenovat jednotlivá oddělení *vnitřních linek*.

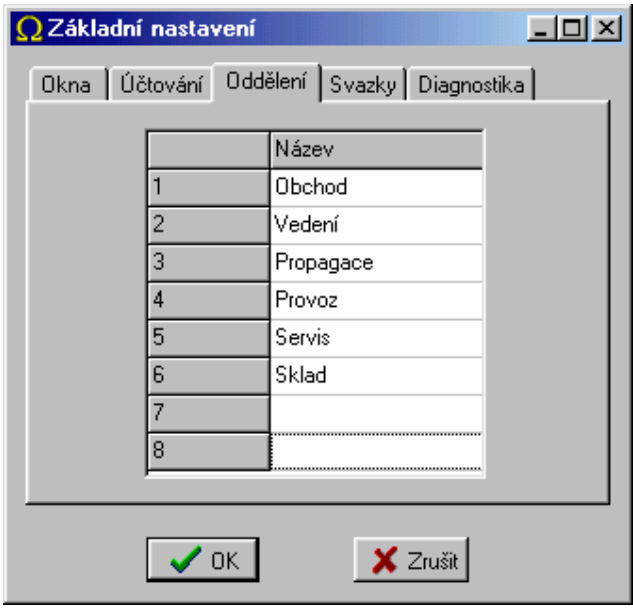

Jména oddělení jsou nabízena v menu **Panel - Monitor – Oddělení**

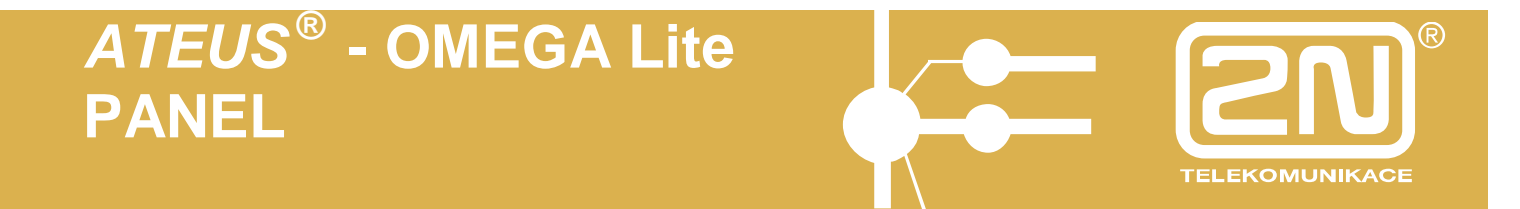

#### **3.4.1.4. Základní nastavení – Svazky**

V tomto dialogu je možné pojmenovat jednotlivé svazky *vnějších linek*.

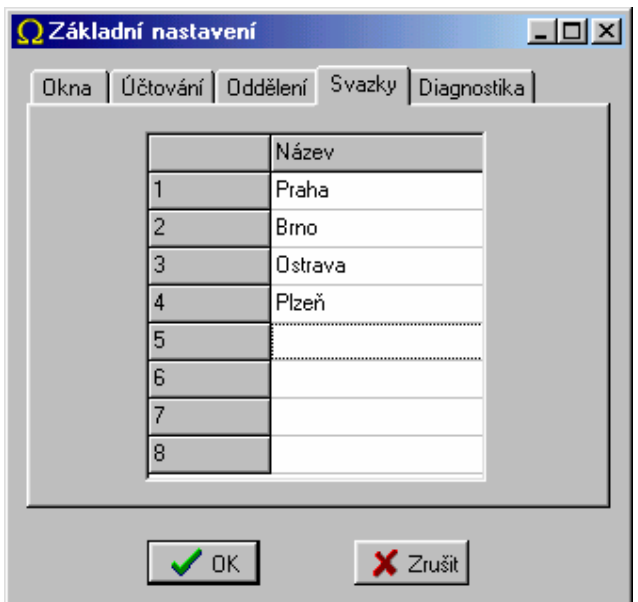

Jména svazků jsou nabízena v menu **Panel - Monitor – Svazek** 

#### 3.4.2. Nastavení – Uživatelské ikony

Tento dialog umožňuje přiřadit obrázky v podobě bitmap nebo ikon takzvaným ਸਰਾਹ

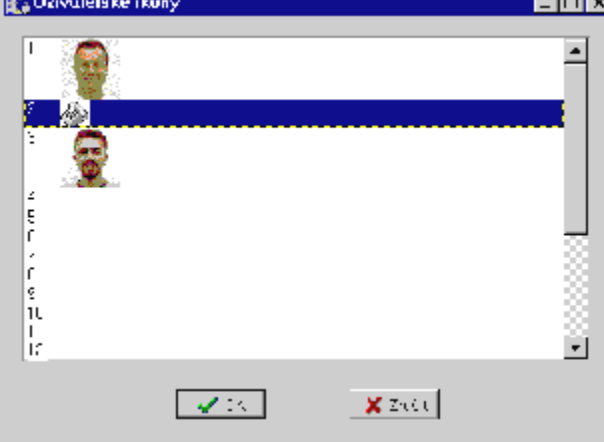

uživatelským ikonám.

Tyto uživatelské ikony je možné přiřadit vnitřním nebo vnějším linkám. Pro vnitřní linky je možné jim přiřadit naskenované fotografie telefonních účastníků jednotlivých linek.

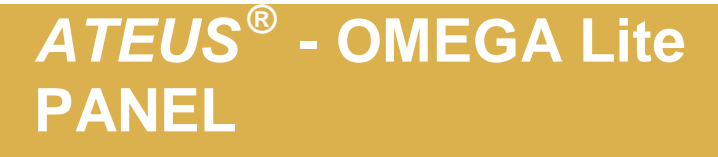

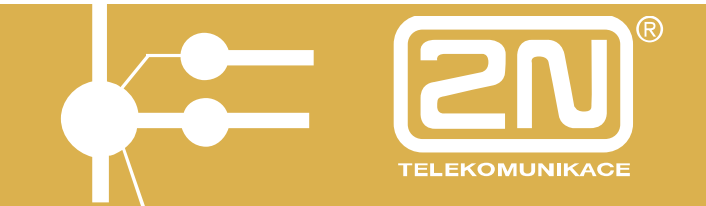

#### 3.4.3. Volba komunikačního zařízení

Tento dialog umožňuje zvolit způsob komunikace s ústřednou *ATEUS<sup>Ò</sup>* - OMEGA Lite.

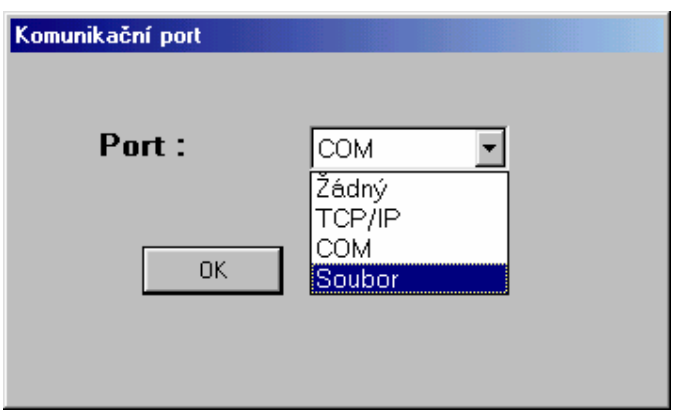

Program rozlišuje tyto varianty:

**Žádný** - nedochází ke komunikaci s ústřednou

**TCP/IP** - komunikace probíhá prostřednictvím protokolu TCP/IP (*Nastavení TCP/IP*)

**COM** - sériová komunikace (*Nastavení – Výběr COM*)

**Soubor** - načítání stavu ústředny ze souboru pro prohlížení průběhu provozu

#### 3.4.4. Nastavení TCP/IP

Tento dialog umožňuje nastavit adresu IP při TCP/IP komunikaci.

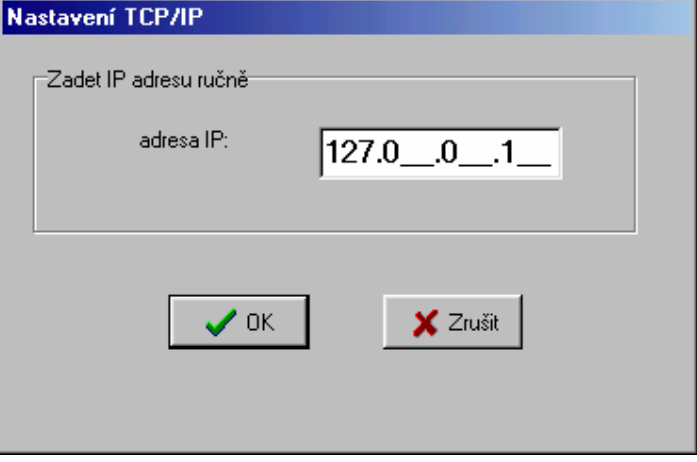

Jedná se o cílovou adresu *XAPI<sup>Ò</sup>* -SERVERu, který zajišťuje styk s ústřednou *ATEUS<sup>Ò</sup>* - OMEGA Lite.

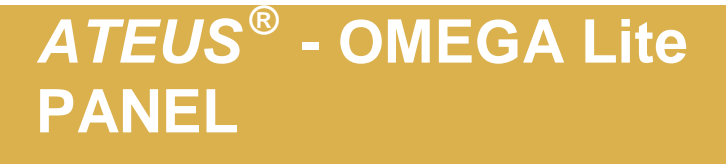

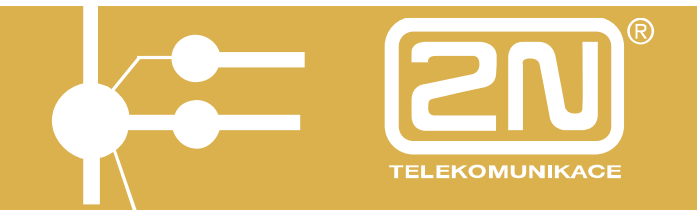

#### 3.4.5. Nastavení – Výběr COM

Tento dialog slouží k výběru sériového portu, přes který má probíhat komunikace.

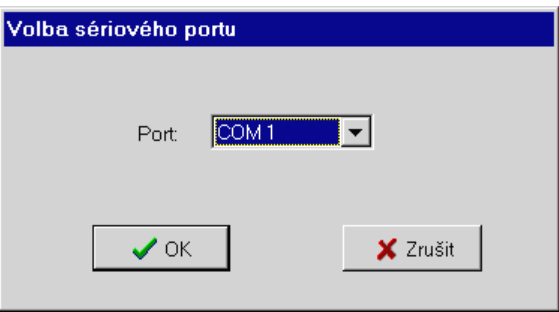

### **4. Ovládání programu**

Program je možné ovládat všemi standardními způsoby užívanými v prostředí Windows. Jako jsou:

**Menu Panel nástrojů Kontextové menu Drag&Drop Horké klávesy** 

#### **4.1. Menu**

#### Panel **Monitor** Vnitřní linky ............................ okno vnitřních linek Vnější linky ............................ okno vnějších linek Skupiny ............................ okno skupin režimů DEN/NOC Parkoviště ............................ okno parkovišť Oddělení ............................ okno vnitřních linek daného oddělení Svazek ............................ okno vnějších linek daného svazku Obecné ............................ okno, do kterého je možné pomocí Drag&Drop přesouvat ikony Hovory Příchozí ............................ okno příchozích zvonění Probíhající ............................ okno probíhajících hovorů Informace ............................ zobrazí základní informace o ústředně Účet ............................ okno účtovacích řádek Restartovat ............................ opětovný start komunikace Zavřít ............................ zavřít aktivní okno Ukončit ............................ ukončení činnosti programu

#### Sestavy

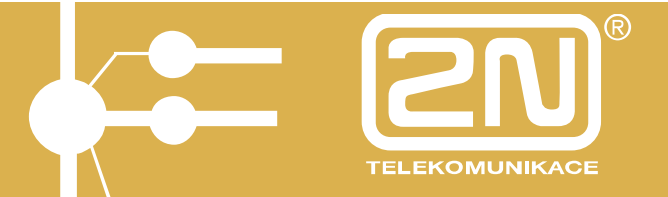

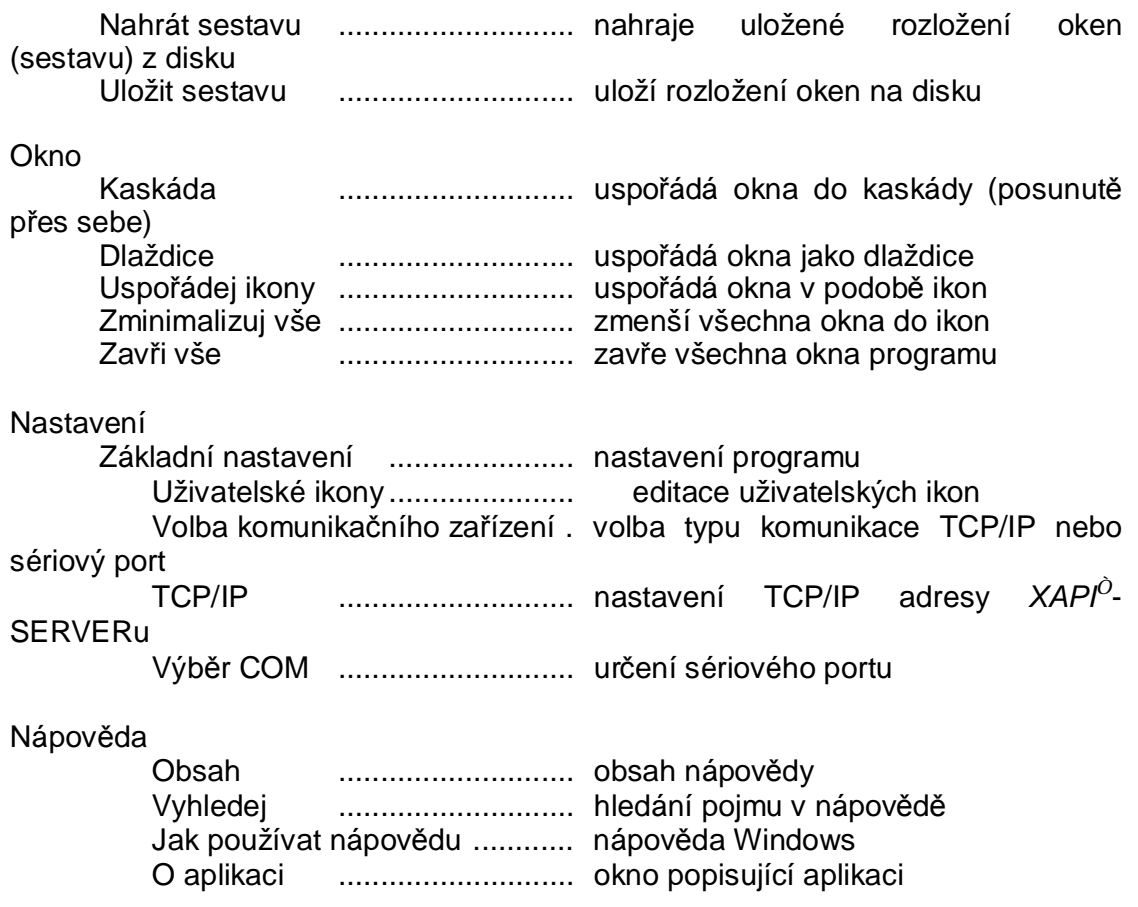

U položek menu jsou zobrazeny odpovídající "*horké klávesy"*.

### **4.2. Kontextové menu**

Představuje zavěšené menu, které se vyvolá po stisku pravého tlačítka myši na objektu, jehož kontextové menu chceme vyvolat.

### **4.3. Horké klávesy**

Pro snadnější obsluhu s programem jsou nadefinovány určité horké klávesy, které vyvolávají okamžitou akci. Tyto klávesy jsou zobrazeny v *menu* vedle odpovídajících položek.

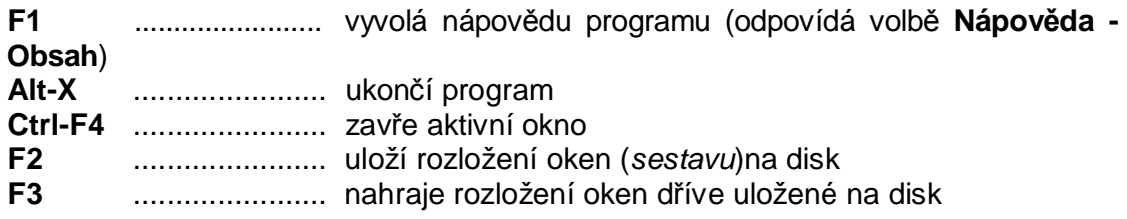

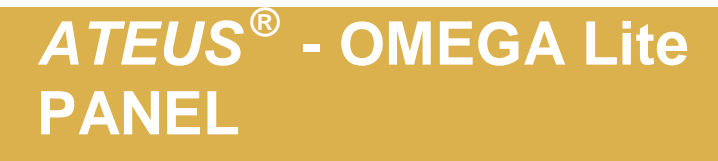

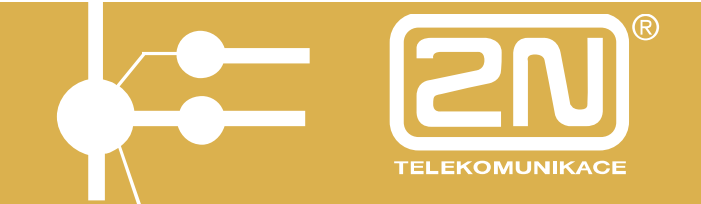

## **4.4. Panel nástrojů**

Přestavuje lištu s nejčastěji prováděnými akcemi v podobě ikon.

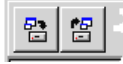

## **4.5. Drag&Drop**

Tato metoda umožňuje přesouvat objekty mezi okny. Objekt, kterým chceme pohybovat uchopíme tak, že na něm stiskneme levé tlačítko myši a přesuneme na požadované místo a tam tlačítko uvolníme.

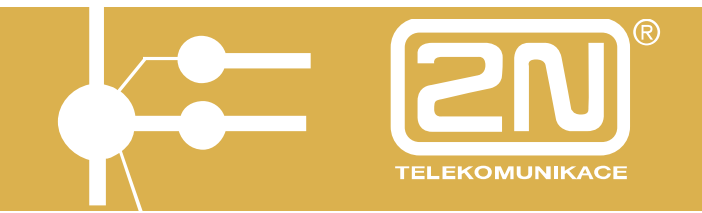

### **5. Presence**

Sledování docházky, nebo-li presence je tvořeno podbarvením jednotlivých ikon vnitřních linek.

Dle podbarvení je patrné, zda je osoba spojená s určitou vnitřní linkou přítomna či ne.

Pro správnou funkci je třeba:

- 1. vytvořit "txt" soubor (výchozí je presence.txt) v hlavním adresáři PbX Panelu.
- V tomto souboru se jednotlivým vnitřním linkám přiděluje stav (0 9).

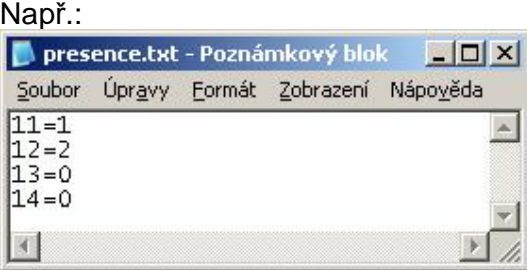

2. nastavit pro jednotlivé stavy podbarvení ikon, zadat cestu k "txt" souboru a dobu za jak dlouho se mají změny v txt souboru načítat. Nastavení se provede v záložce "Základní nastavení/Presence".

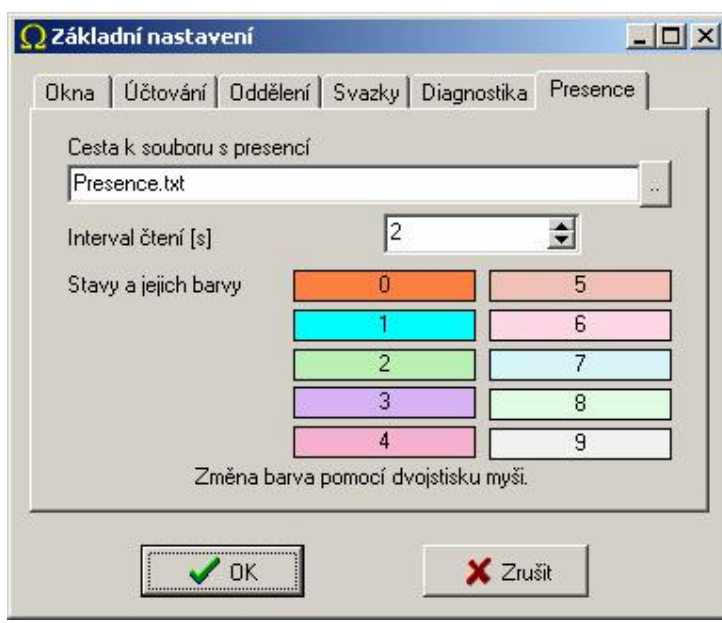

Sledování stavů linek je možné v souhrnném okně vnitřních linek nebo v oknech jednotlivých presencí.

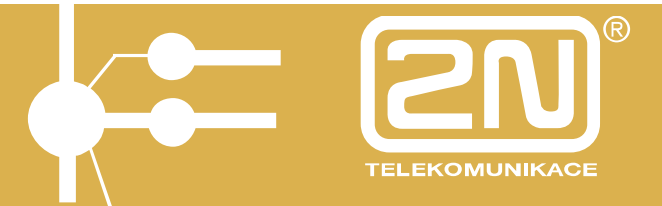

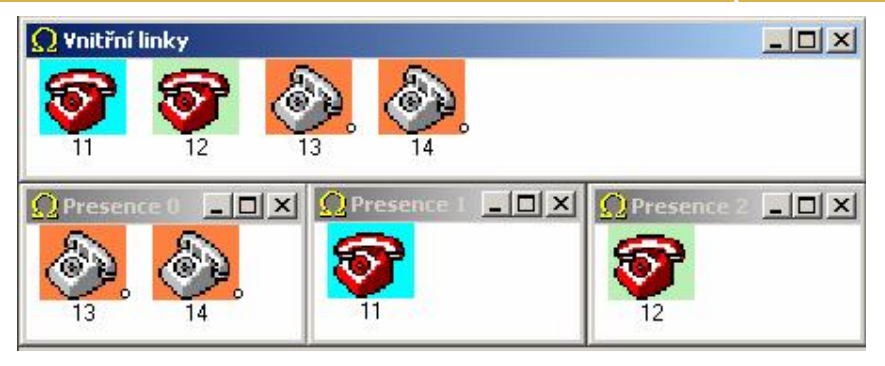

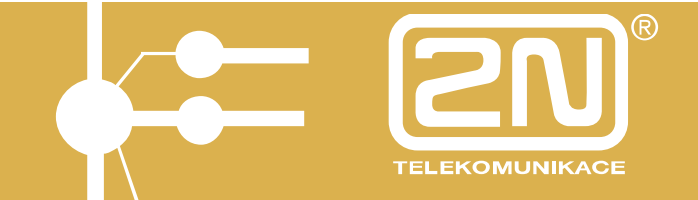

Výrobce si vyhrazuje právo na úpravy výrobku oproti předložené dokumentaci, které povedou ke zlepšení vlastnosti výrobku.

**Výrobek používejte v souladu s návodem pro účely, pro které byl navržen a vyroben. Po uplynutí životnosti výrobku nebo jeho částí likvidujte tyto předměty v souladu s platnými předpisy pro ochranu životního prostředí.**